# PKING REFERENCE MANUAL

For pKing version 2

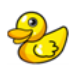

## **Table of Contents**

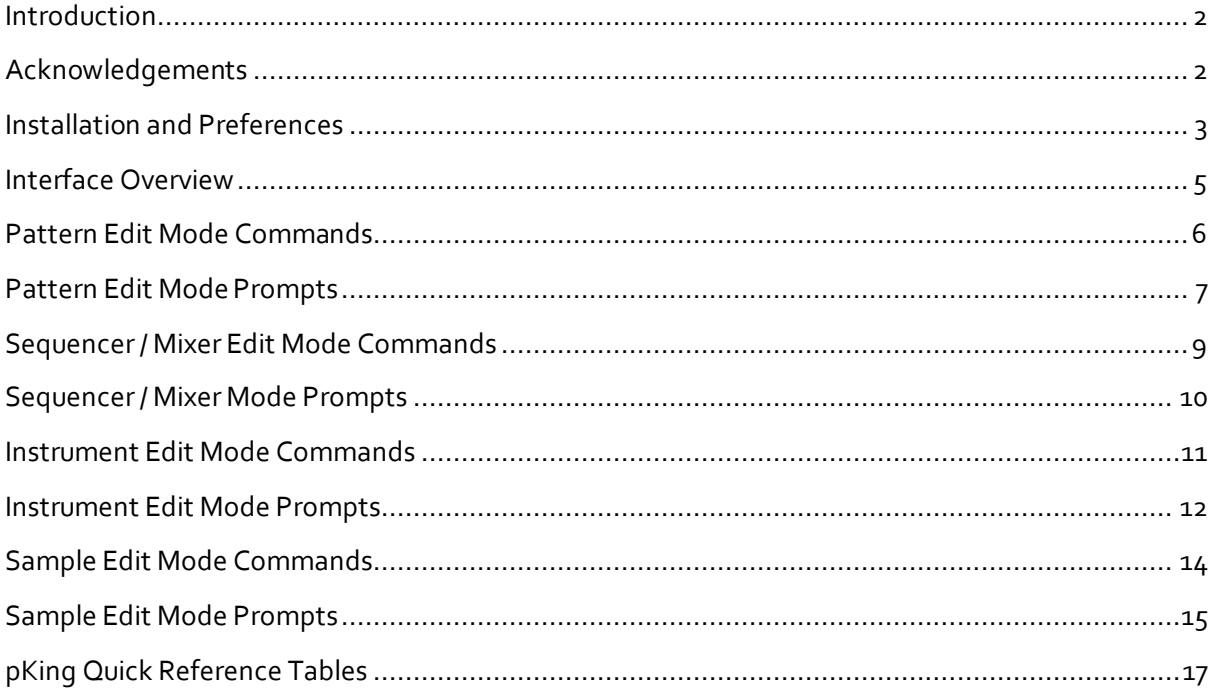

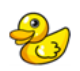

## Introduction

pKing is an alternative interface tool for the cross-platform Renoise music creation application. It is designed to provide a 'pad based' hardware interface to accommodate users who prefer this method of working, while still allowing access to the power of the Renoise software. This allows the feeling of 'hands-on' control and immediate feedback with all the advantages of using software.

pKing is design and written for the Korg padKONTROL and does not support any other pad based controllers.

## Acknowledgements

pKing would be in a worse position if it were not for the following people:

- The Renoise development team for making this great piece of software.
- Korg for making the padKONTROL for which this tool is designed.
- Peter Kirn at CreateDigitalMusic for highlighting version 1 of pKing and bringing more beta users.
- Jenoki and Dread from #renoise who tested the alpha versions of pKing 2.
- Bantai for writing the Tempo Tap tool from which I added tap tempo functionality.

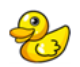

## Installation and Preferences

pKing is installed as per any other Renoise Tool. A simple drag and drop of the downloaded xrnx package onto the Renoise window should be sufficient to install the tool.

Once complete, Renoise will display a dialog indicating that the tool has been installed successfully.

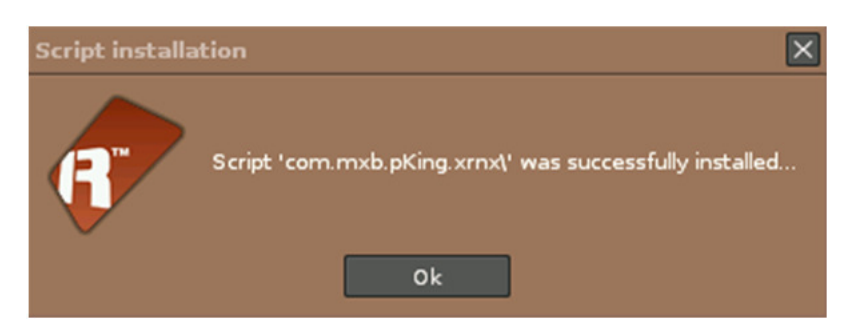

After installation, you will need to set the pKing preferences. These can be found along with entries to start and stop pKing within Renoise's main menu, under tools -> pKing2.

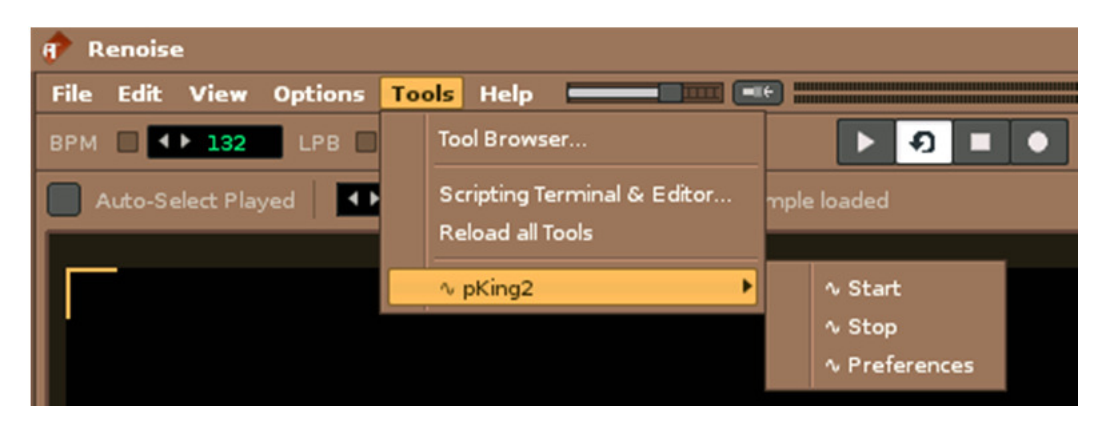

Selecting this option will present the following dialog:

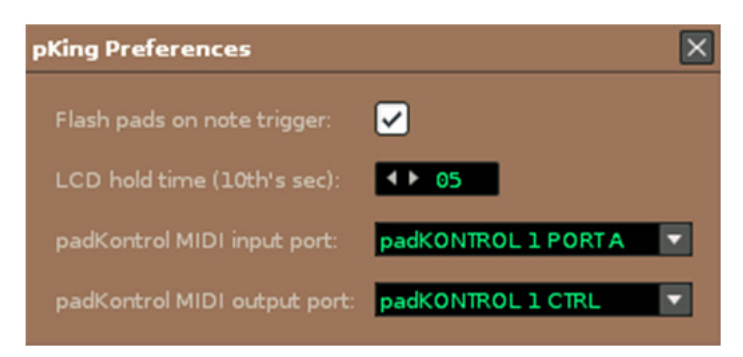

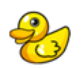

The options are as follows:

- Flash pads on note trigger Briefly illuminate pads as they trigger notes.
- LCD hold time When a value changes but is not the current action, the LCD will briefly display the new value before reverting to the action at hand. Set the length of this update in  $10^{th}$ 's of a second.
- MIDI input port Set the padKONTROL data input port.
- MIDI output port Set the padKONTROL data output port.

All options are automatically saved. Simply close the dialog when finished.

The dialog will not appear if pKing is already running.

It is important that the correct midi input and output ports are selected. Failure to do this will result in pKing not operating correctly.

When pKing is running, the midi notes from the pads are reassigned to appear on a different midi port. The Renoise midi preferences must be updated to match this like so:

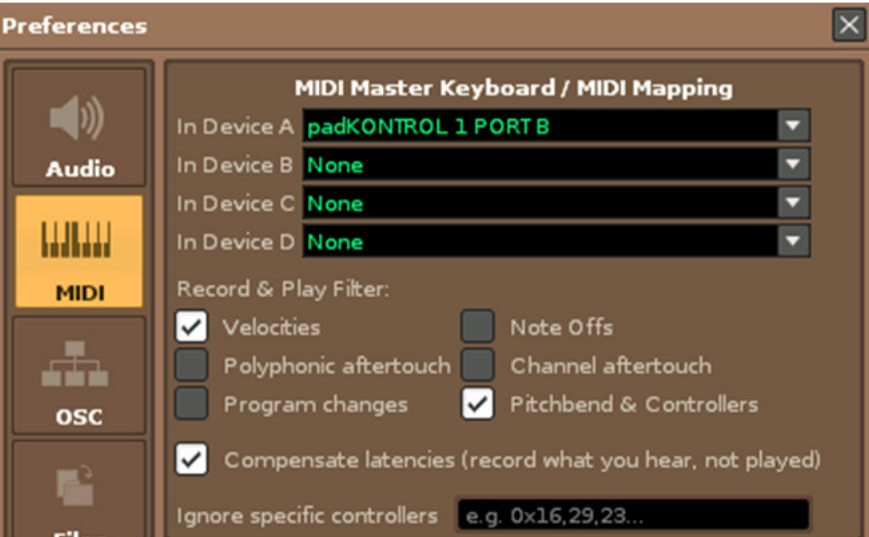

The default midi port assignment should be as follows:

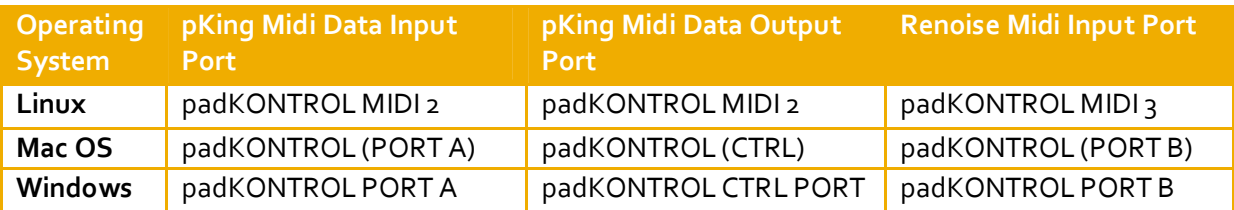

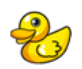

#### Interface Overview

pKing does not provide any interface on the computer screen. All feedback is performed via the illumination of buttons and pads and the LCD display on the padKONTROL hardware.

The hardware interface can be broken down into seven main areas as follows:

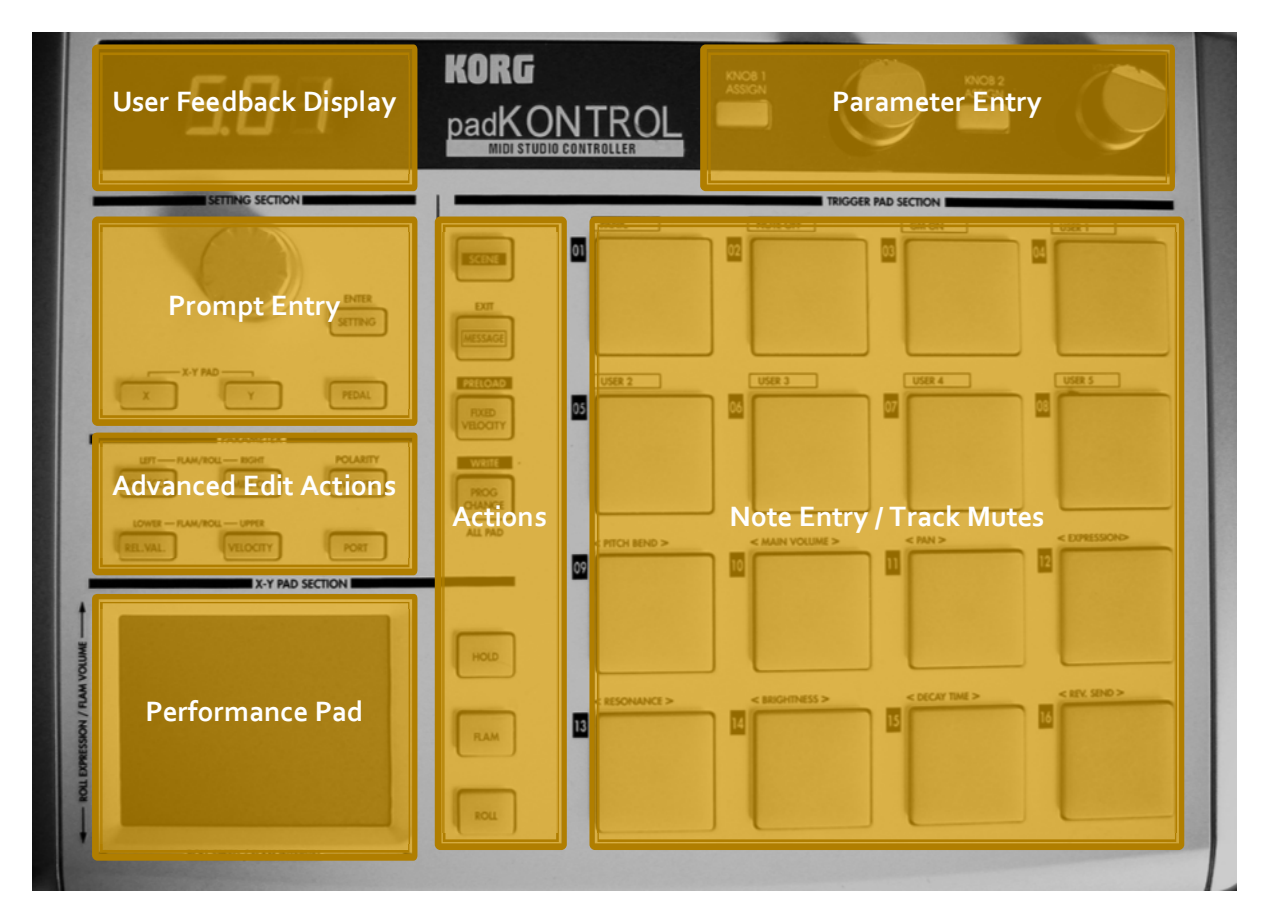

Each of the areas has the following features:

- User Feedback Display This displays relevant feedback on the current action being performed by the user.
- Parameter Entry Area This area allows the user to set values and toggle options (with LED feedback) relevant to the current operating mode.
- Prompt Entry Area This area is used to set values within different parameter prompts in conjunction with the User Feedback Display.
- Action Buttons These buttons are used to perform actions and enter different prompt modes complete with LED feedback.
- Advanced Edit Actions These buttons are also used to perform actions and enter prompt modes but target more advanced features.
- Note Entry / Track Mutes The pads are used to enter notes into Renoise. In certain operating modes, the pads do not enter notes but toggle track mutes.
- Performance Pad This X-Y touch pad transmits two different MIDI controller CC values, one for each axis. They may be assigned to any MIDI parameter within Renoise.

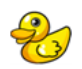

## Pattern Edit Mode Commands

Pattern Edit mode is the 'main' mode of pKing. It is the mode which the user is placed within upon starting pKing. This mode allows the user to edit and record data within a Renoise pattern.

When entering this mode the LCD will display 'PAT'.

- User Feedback Display:
	- o Displays the current edit position within the current pattern in the format of BAR.BEAT.LINE. When edit mode is enabled, only BAR.BEAT will display to reduce the amount of data to/from the padKONTROL and assist with reducing latency from the pads.
- Parameter Entry Area:
	- o Knob 1 Assign Toggle chord mode. Illuminates if enabled.
	- $\circ$  Knob 1 For unsliced instruments, note entry octave, for sliced instruments, selects pad slice bank.
	- o Knob 2 Assign Toggle record quantize / edit step enable. Illuminates if enabled.
	- $\circ$  Knob 2 Record quantize / Edit step value. LCD displays step as equivalent note length.
- Prompt Entry Area:
	- Unless overridden by a prompt, the controls within the Prompt Entry Area work as follows:
		- **Encoder Scroll edit cursor position.**
		- Setting Enter pattern length prompt.
		- X Insert line in selected track at edit cursor position.
		- $\blacksquare$  Y Delete current line in selected track.
		- Pedal Clear current line in selected track.
- Action Buttons:
	- o Scene Single press to enter sequencer position prompt. Double press to enter sequencer / mixer edit mode.
	- o Message no action in this mode.
	- o Fixed Velocity Insert note off at current edit cursor position.
	- o Prog Change Single press to enter instrument selection prompt. Double press to enter instrument edit mode.
	- o Hold Toggle pattern follow. Illuminates if enabled.
	- o Flam Toggle edit mode. Illuminates if enabled.
	- $\circ$  Roll Start/stop transport. Illuminates if playing. The pattern will continuously loop.
- Advanced Action Buttons:
	- o Note/CC Enter note column selection prompt.
	- o Midi Ch Enter track selection prompt.
	- o SW Type Toggle metronome. Illuminates if enabled.
	- o Rel Val Enter note delay modify prompt.
	- o Velocity Enter note velocity modify prompt.

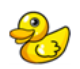

- o Port Enter note panning modify prompt.
- Pads:
	- o For unsliced instruments:
		- **The pads play a chromatic scale with C in the selected input octave on pad** #1 (top left) rising to D# in the octave above on pad #16 (bottom right).
	- o For sliced instruments:
		- The pads play individual slices from the selected bank within a sliced instrument. The slice index ascends from upper left to lower right.
- Performance Pad:
	- o Transmits MIDI Controller Change (CC) messages
		- $\textsf{CC}$  #126 X axis.
		- $\blacksquare$  CC #127 Y axis.

## Pattern Edit Mode Prompts

Within this mode the following prompts are used:

- Pattern length prompt.
- Sequencer position prompt.
- Instrument selection prompt.
- Note column selection prompt.
- Track selection prompt.
- Note delay modify prompt.
- Note volume modify prompt.
- Note panning modify prompt.

Within all prompts, 'setting' is used to confirm and exit the prompt and the current prompt enter button flashes.

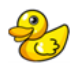

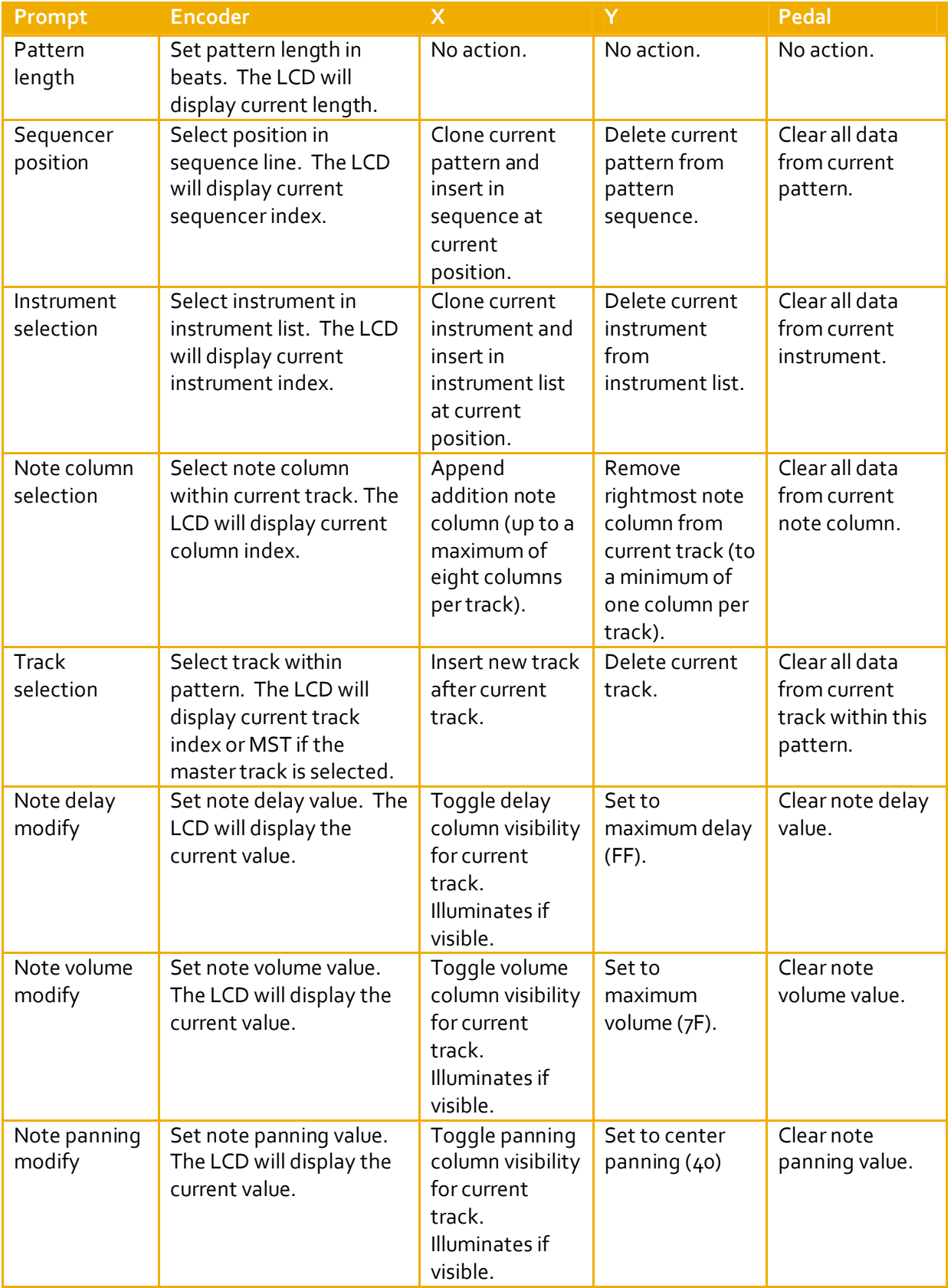

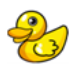

## Sequencer / Mixer Edit Mode Commands

Sequencer / Mixer Edit mode allows you to combine patterns to create songs. This mode is accessed from Pattern Edit Mode. This mode allows the user to edit the pattern sequence and perform mixing operations.

When entering this mode the LCD will display 'SEQ'.

- User Feedback Display:
	- $\circ$  There is no default LCD display in this mode. The display will continuously display the results of user actions.
- Parameter Entry Area:
	- $\circ$  Knob 1 Assign Toggle mute of current track. If the current track is muted, this button is illuminated. If another track than the current track is muted, this button will flash. If no tracks are muted, this button remains unlit.
	- $\circ$  Knob 1 Set the current track volume. A value of 0 is equivalent to a value of –INF, a value of 100 is equivalent to +3db.
	- o Knob 2 Assign Toggle solo of current track. If the current track is soloed, this button is illuminated. If another track than the current track is soloed, this button will flash. If no tracks are soloed, this button remains unlit.
	- o Knob 2 Set the current track panning from 50Left to 50Right with a generous region in the center of the dial for central panning.
- Prompt Entry Area:
	- $\circ$  Unless overridden by a prompt, the controls within the Prompt Entry Area work as follows:
		- **Encoder Set current sequencer position.**
		- **Setting Enter pattern length prompt.**
		- X Clone current pattern and insert after current position in the sequence.
		- Y Delete the current pattern from the sequence.
		- **Pedal Clear all data from the current pattern.**
- Action Buttons:
	- o Scene No action.
	- o Message Illuminated in this mode. Press to return to Pattern Edit Mode.
	- o Fixed Velocity No action.
	- o Prog Change No action.
	- o Hold Toggle current pattern loop. Illuminates if enabled.
	- o Flam Toggle edit mode. Illuminates if enabled.
	- o Roll Start/Stop transport. Illuminates if playing.
- Advanced Action Buttons:
	- o Note/CC No action.
	- o Midi Ch Enter track selection prompt.
	- o SW Type Toggle metronome. Illuminates if enabled.
	- o Rel Val Enter track output routing / delay prompt.
	- o Velocity No action.

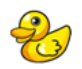

- o Port Song BPM prompt.
- Pads:
	- o The pads act as pattern track mutes in the pattern matrix within this mode. The currently selected pattern is the top row of the pads. The currently selected track is the leftmost column of pads. Illuminated pads will play. Patterns on the master track cannot be disabled.
- Performance Pad:
	- o Transmits MIDI Controller Change (CC) messages
		- $CC H126 X axis.$
		- $CC #127 Y axis.$

## Sequencer / Mixer Mode Prompts

Within this mode the following prompts are used:

- Pattern length prompt.
- Track selection prompt.
- Track output routing / delay prompt.
- Song BPM prompt.

Within all prompts, 'setting' is used to confirm and exit the prompt and the current prompt enter button flashes.

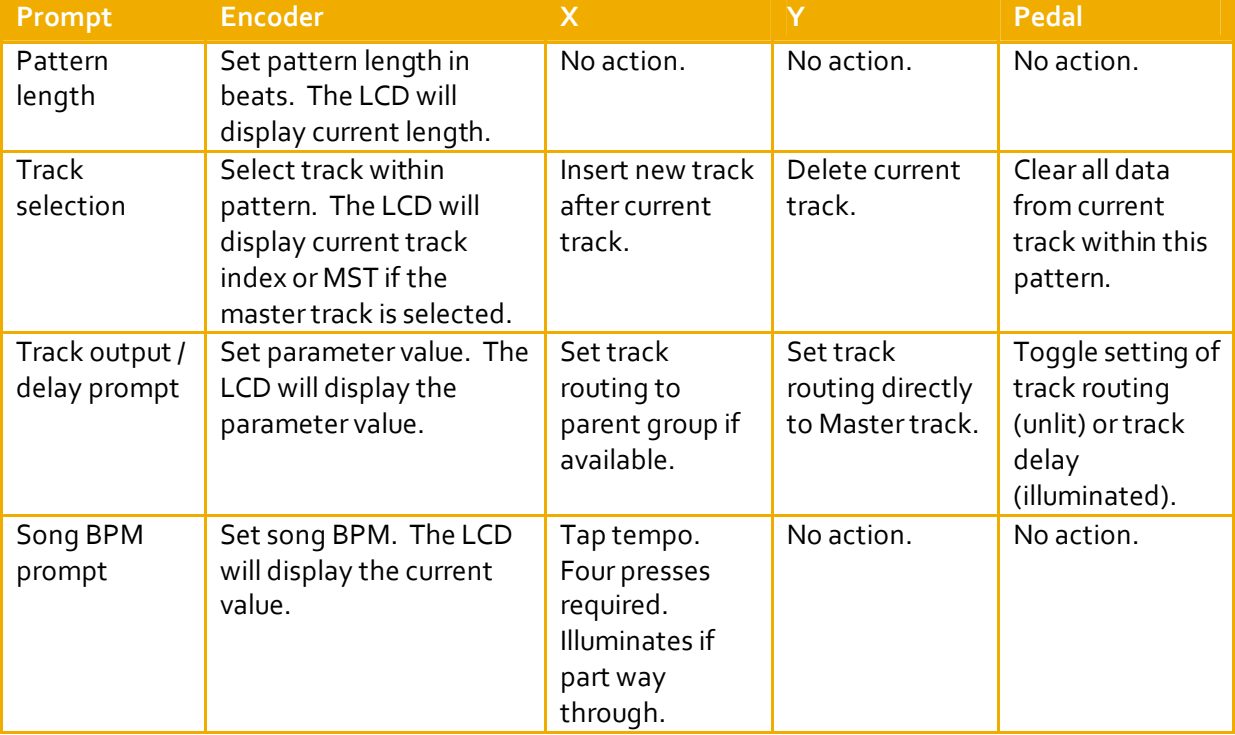

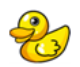

## Instrument Edit Mode Commands

Instrument Edit Mode allows you to set properties of native Renoise instruments. This mode is accessed from Pattern Edit Mode.

When entering this mode the LCD will display 'INS'.

- User Feedback Display:
	- o There is no default LCD display in this mode. The display will continuously display the results of user actions.
- Parameter Entry Area:
	- o Knob 1 Assign Toggle chord mode. Illuminates if enabled.
	- o Knob 1 For unsliced instruments, note entry octave, for sliced instruments, selects pad slice bank.
	- o Knob 2 Assign Toggle selected sample beat sync enable. Illuminates if enabled.
	- $\circ$  Knob 2 Set selected sample beat sync at number of 16<sup>th</sup> notes.
- Prompt Entry Area:
	- o Unless overridden by a prompt, the controls within the Prompt Entry Area work as follows:
		- Encoder Select sample within current instrument.
		- **EXEC** Setting Enter Sample Edit Mode.
		- X Clone selected sample and sample mapping within current instrument
		- Y Delete selected sample and associated sample mappings with current instrument.
		- Pedal Clear selected sample.
- Action Buttons:
	- o Scene Enter sequencer position prompt.
	- o Message Return to Pattern Edit Mode.
	- o Fixed Velocity No action.
	- o Prog Change Enter instrument selection prompt.
	- o Hold No action.
	- o Flam Enter sample volume / panning / note off prompt.
	- o Roll Enter sample transpose / tuning / resample mode prompt.
- Advanced Action Buttons:
	- o Note/CC Enter sample mapping note edit prompt.
	- o Midi Ch Enter sample mapping velocity edit prompt.
	- $\circ$  SW Type Generate drumkit note map (reset all sample mappings within current instrument to sequential notes. One note per sample).
	- o Rel Val No action.
	- o Velocity No action.
	- o Port No action.
- Pads:
	- o For unsliced instruments:

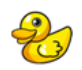

- **The pads play a chromatic scale with C in the selected input octave on pad** #1 (top left) rising to D# in the octave above on pad #16 (bottom right).
- o For sliced instruments:
	- The pads play individual slices from the selected bank within a sliced instrument. The slice index ascends from upper left to lower right.
- Performance Pad:
	- o Transmits MIDI Controller Change (CC) messages
		- $CC #126 X axis.$
		- $CC #127 Y axis.$

#### Instrument Edit Mode Prompts

Within this mode the following prompts are used:

- Sequencer position prompt.
- Instrument selection prompt.
- Sample volume / panning / note off prompt.
- Sample transpose / tuning / resample mode prompt.
- Sample mapping note edit prompt.
- Sample mapping velocity edit prompt.

Within all prompts, 'setting' is used to confirm and exit the prompt and the current prompt enter button flashes.

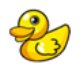

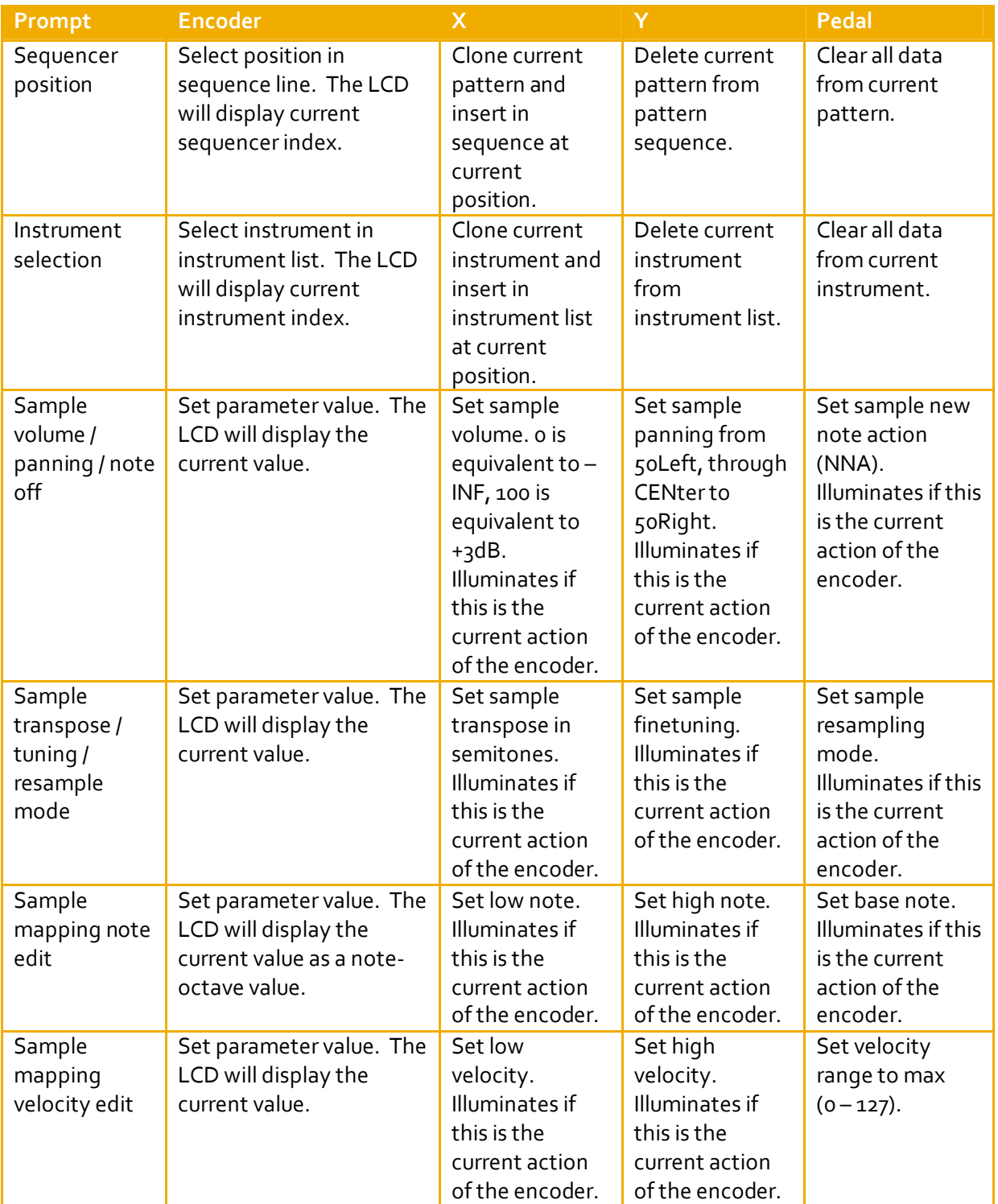

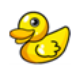

## Sample Edit Mode Commands

Sample Edit mode allows the user to record new samples and perform basic sample manipulation. This mode is accessed from Instrument Edit Mode.

When entering this mode the LCD will display 'SAM'.

- User Feedback Display:
	- o There is no default LCD display in this mode. The display will continuously display the results of user actions.
- Parameter Entry Area:
	- o Knob 1 Assign Toggle chord mode. Illuminates if enabled.
	- o Knob 1 For unsliced instruments, note entry octave, for sliced instruments, selects pad slice bank.
	- o Knob 2 Assign Toggle selected sample beat sync enable. Illuminates if enabled.
	- $\circ$  Knob 2 Set selected sample beat sync at number of 16<sup>th</sup> notes.
- Prompt Entry Area:
	- o Unless overridden by a prompt, the controls within the Prompt Entry Area work as follows:
		- Encoder Move sample cursor.
		- Setting No action.
		- X-Modify selection start position.
		- Y Modify selection end position.
		- **Pedal Select all visible waveform.**
- Action Buttons:
	- o Scene No action.
	- o Message Return to Instrument Edit Mode.
	- o Fixed Velocity No action.
	- o Prog Change No action.
	- o Hold Enter sample looping prompt.
	- o Flam Enter sample volume / panning / note off prompt.
	- o Roll Enter sample transpose / tuning / resample mode prompt.
- Advanced Action Buttons:
	- o Note/CC Enter sample slicer prompt.
	- o Midi Ch Enter sample autochop prompt.
	- o SW Type Enter sample record prompt.
	- o Rel Val Zoom to selection.
	- o Velocity Zoom out.
	- o Port Zoom out maximum (display all sample).
- Pads:
	- o For unsliced instruments:
		- The pads play a chromatic scale with C in the selected input octave on pad #1 (top left) rising to D# in the octave above on pad #16 (bottom right).
	- o For sliced instruments:

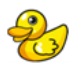

- The pads play individual slices from the selected bank within a sliced instrument. The slice index ascends from upper left to lower right.
- Performance Pad:
	- o Transmits MIDI Controller Change (CC) messages
		- $CC #126 X axis.$
		- $\textsf{CC}$ #127 Y axis.

## Sample Edit Mode Prompts

Within this mode the following prompts are used:

- Sample looping prompt.
- Sample volume / panning / note off prompt.
- Sample transpose / tuning / resample mode prompt.
- Sample slicer prompt.
- Sample autochop prompt.
- Sample record prompt.

Within all prompts, 'setting' is used to confirm and exit the prompt and the current prompt enter button flashes.

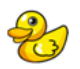

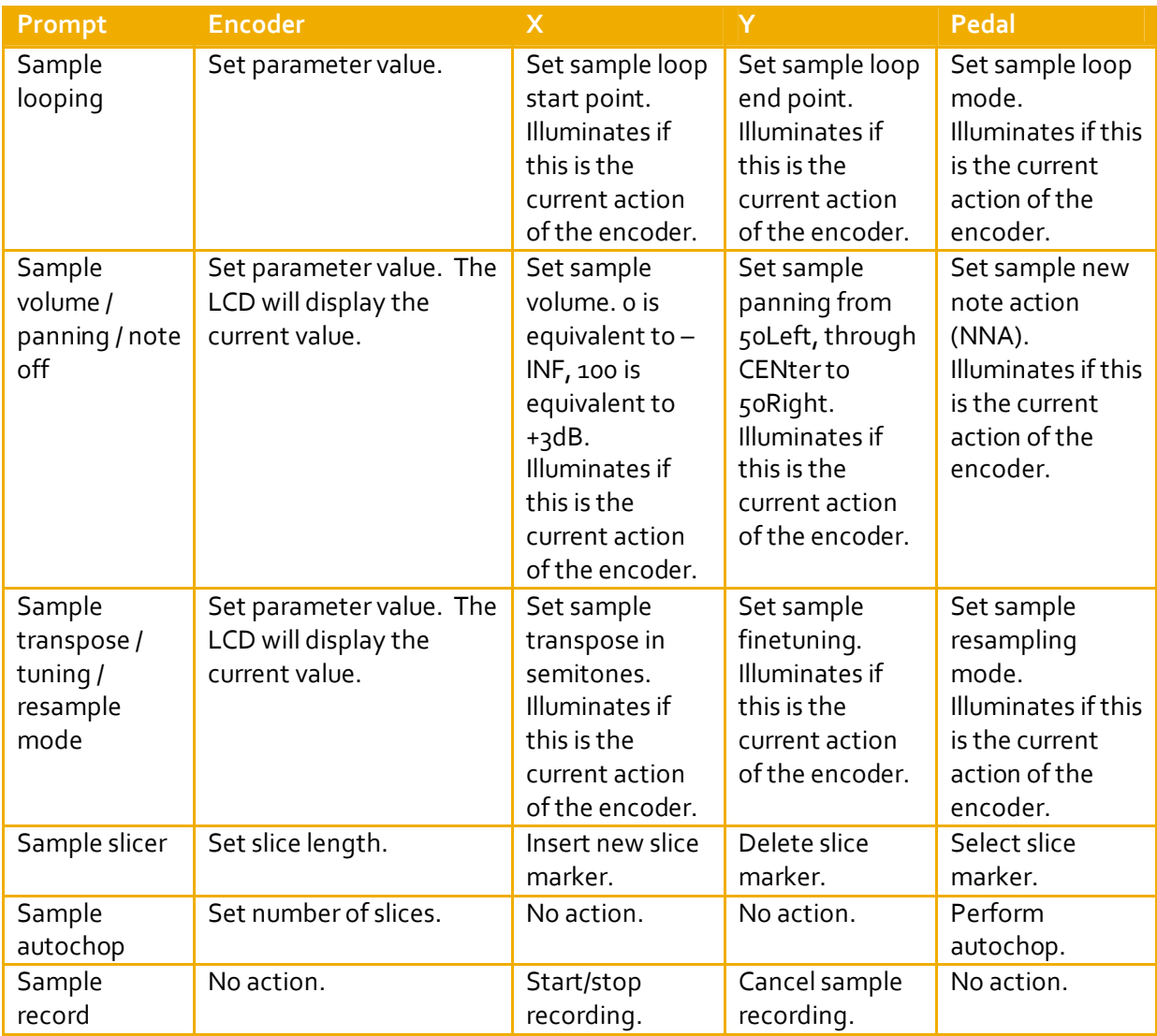

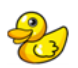

## pKing Quick Reference Tables

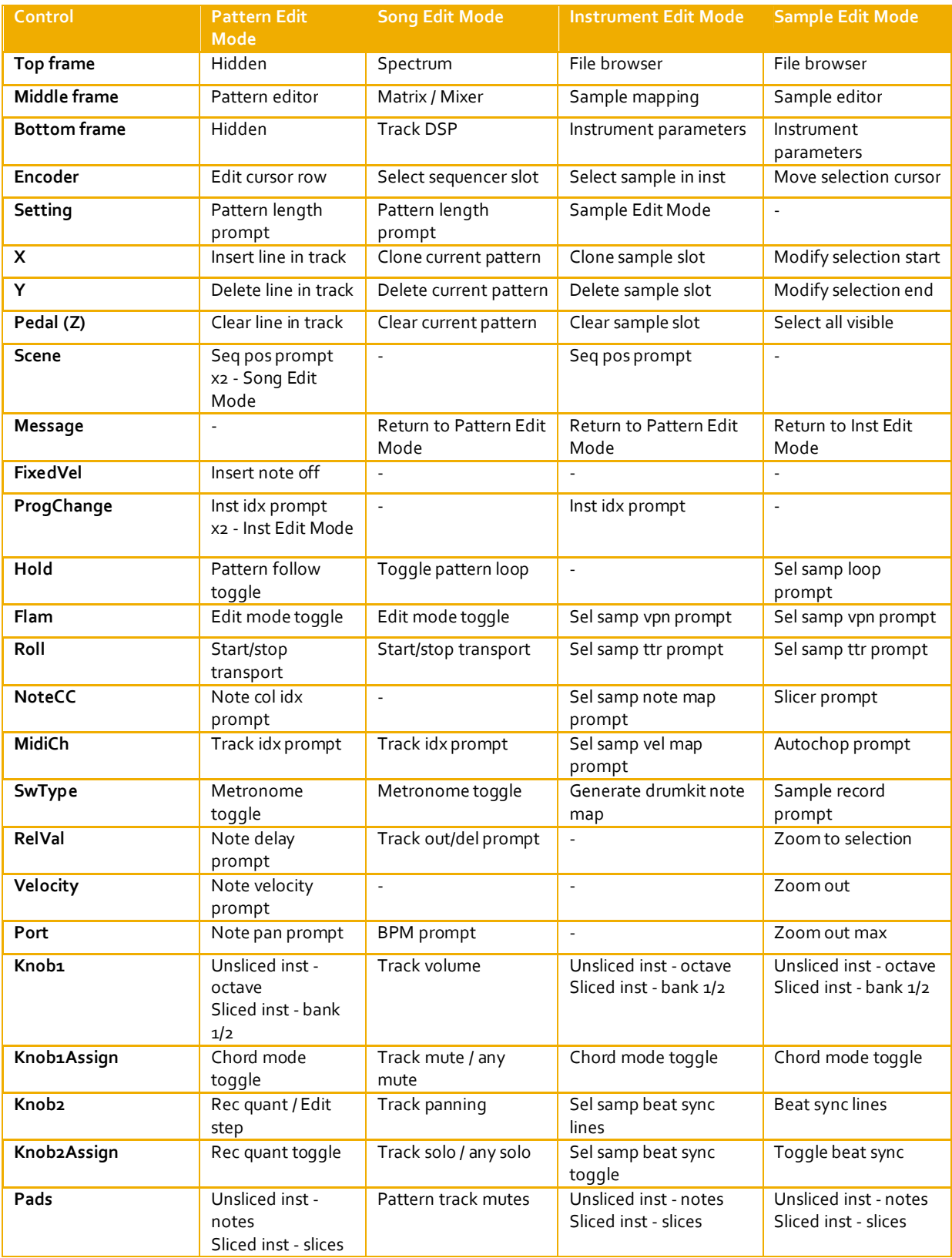

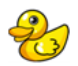

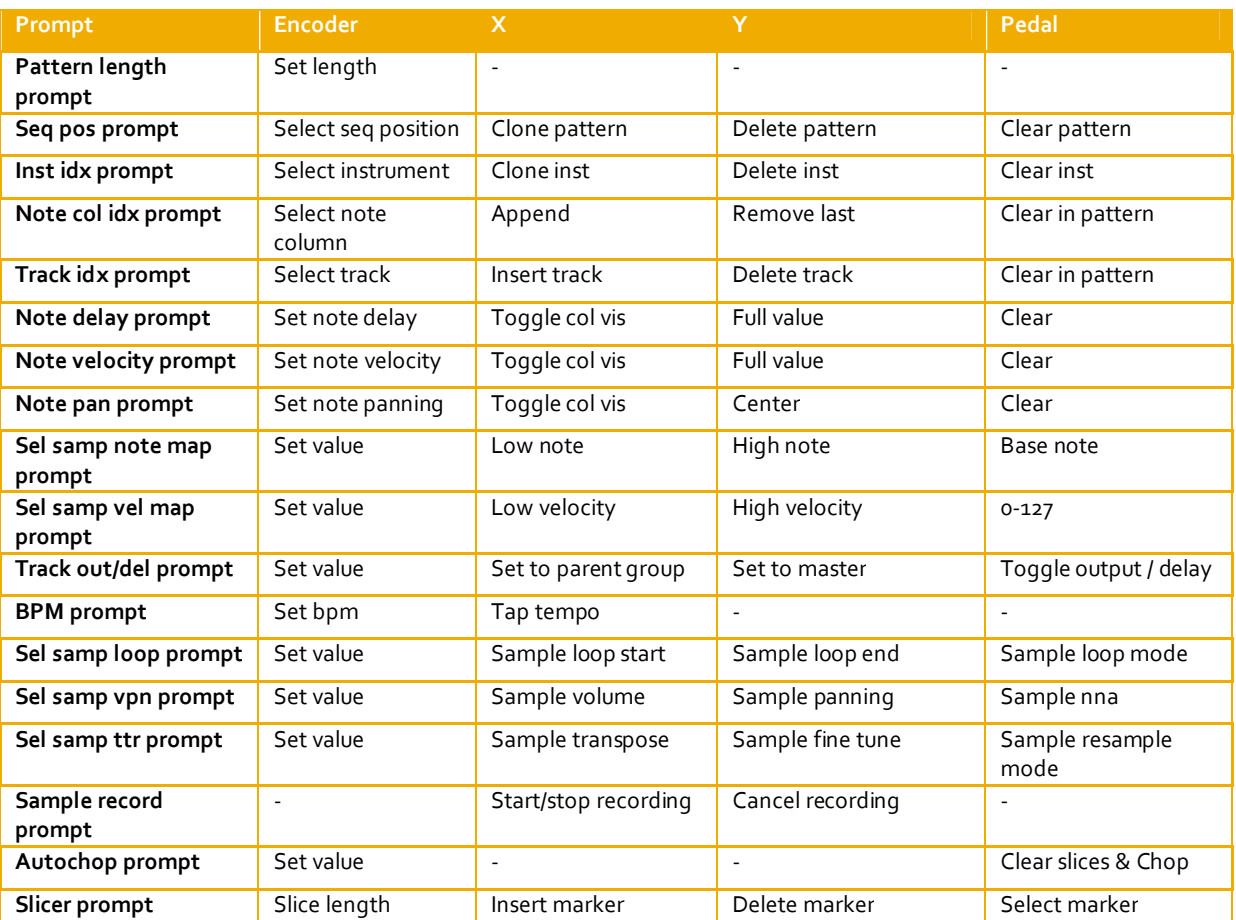